### **TRƯỜNG ĐẠI HỌC CÔNG NGHIỆP HÀ NỘI TRUNG TÂM CÔNG NGHỆ THÔNG TIN**

## **Hướng dẫn kết nối wifi dùng chung của ĐHCNHN và đăng nhập tài khoản**

Bước 1: Mở cài đặt mạng đối với điện thoại hoặc "Internet access" (click chuột trái biểu tượng mạng trên tranh công cụ) đối với máy tính. Chon điểm phát wifi "HaUI-Staffs".

Bước 2: Sau khi "Connect" thành công, biểu tượng wifi có vạch sóng tốt cửa sổ đăng nhập tài khoản dùng internet sẽ tự động hiển thị để chọn đường link các ứng dụng tự do hoặc nhập tài khoản như tài khoản egov.

*Đa số điện thoại hệ điều hành android, máy tính đều xuất hiện cửa sổ PopUp để nhập tài khoản hoặc tự nhớ tài khoản nên sau khi chọn kết nối và hoàn thiện yêu cầu là người dùng sử dụng Internet dễ dàng. Tuy nhiên hệ điều hành IOS và máy tính nếu chức năng chặn PopUp được kích hoạt thì biểu tượng wifi tốt nhưng khi vào mạng sẽ báo lỗi do người dùng chưa nhập tài khoản; người dùng phải tự mở trình duyệt và nhập vào thanh địa chỉ "staff.haui.edu.vn" để xuất hiện cửa sổ nhập tài khoản.* 

## *Hướng dẫn tóm tắt cách xử lý lỗi có kết nối wifi nhưng không vào được internet.*

Do một số loại điện thoại và máy tính khi người dùng lựa chọn kết nối wifi với điểm phát có yêu cầu tài khoản, hệ điều hành cho phép kết nối nhưng không hiển thị cửa sổ đăng nhập tài khoản hoặc hôm nay kết nối đăng nhập rồi hôm sau lại không đăng nhập và hiện tượng là không sử dụng được mạng internet mặc dù máy báo kết nối có mức sóng wifi tốt. *Trường hợp trên là do máy đã kết nối nhưng chưa đăng nhập tài khoản sử dụng. Hay đặc biệt hơn là trường hợp người sử dụng đã đăng nhập kết nối bình thường mọi thứ đều tốt nhưng do di chuyển vị trí ngồi trong lúc kết nối, khi đến địa điểm mới máy vẫn duy trì kết nối với bộ phát wifi cũ ở xa, trong khi không tự động cũng như không tự lựa chọn được điểm phát wifi HaUI-Staff gần nhất.*

Tất cả các trường hợp trên thường báo sóng và kết nối wifi tốt cần xử lý bằng cách quên kết nối cũ và kết nối lại. Khi kết nối lại nếu không tự hiển thị cửa sổ (PopUp) để đăng nhập tài khoản, người sử dụng *cần phải thêm bước tự nhập hostpot staff.haui.edu.vn vào thanh địa chỉ của trình duyệt website để hiển thị cửa sổ đăng nhập, sau đó đăng nhập tài khoản như tài khoản egov.*

## *Các bước hướng dẫn trực quan như sau:*

## *1/ Đối với máy tính*

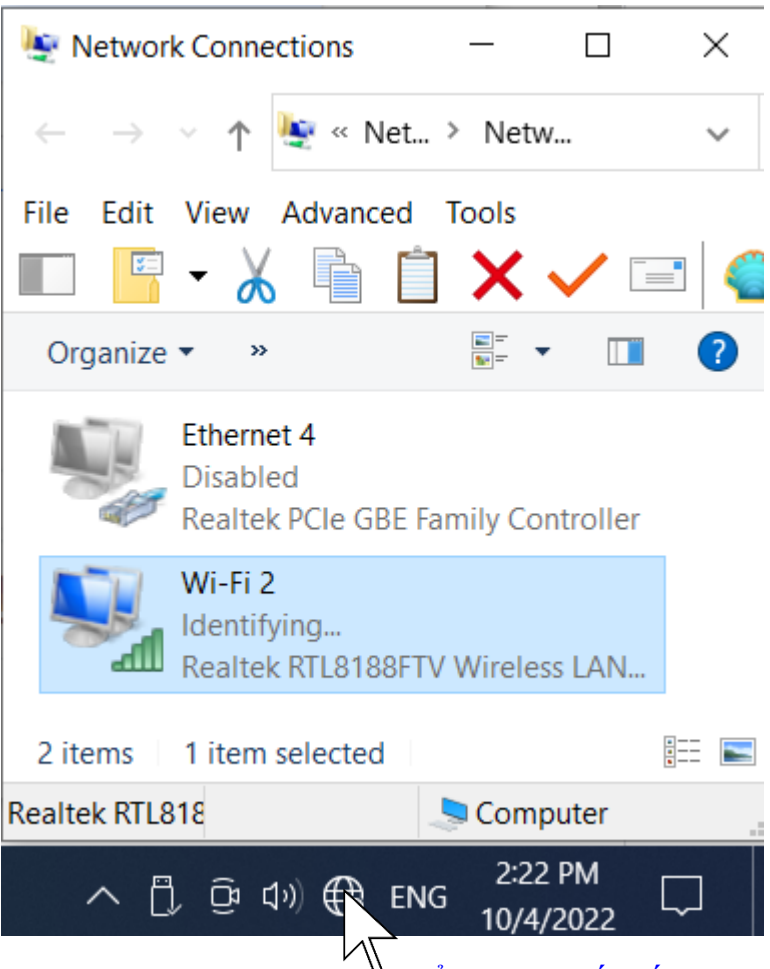

- Click chuột trái vào biểu tượng kết nối mạng trên thanh công cụ góc phải phía đáy màn hình. Có thể tắt mở wifi để quét các điểm phátmới và gần nhất.

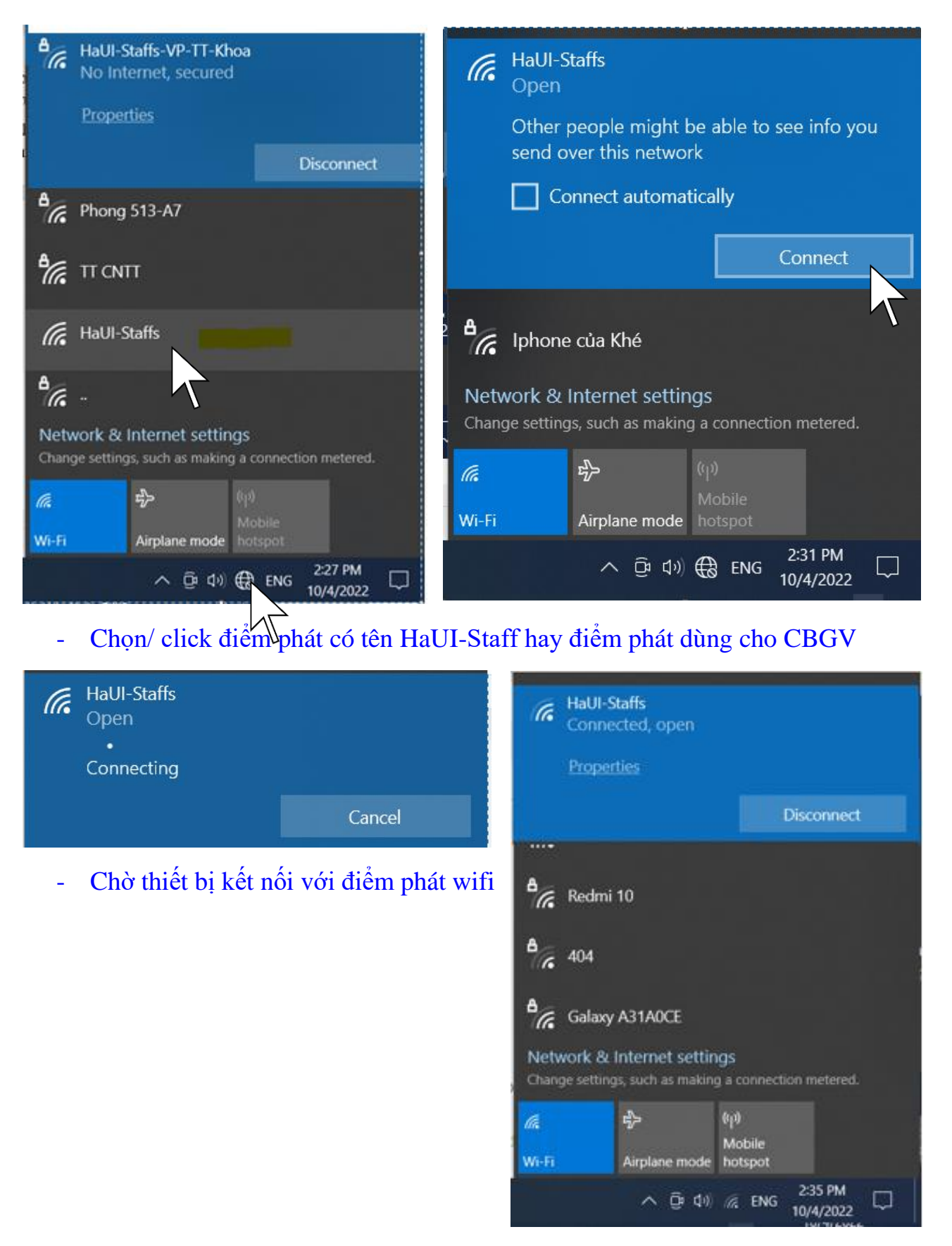

- Sau khi kết nối ta vào trình duyệt để vào website nhưng thấy báo lỗi mặc dù báo vạch sóng wifi bình thường. Như thế là anh chị đã gặp trường hợp máy không nhớ tài khoản đồng thời lại không hiển thị tự động cửa sổ đăng nhập tài khoản để có quyển dùng internet.

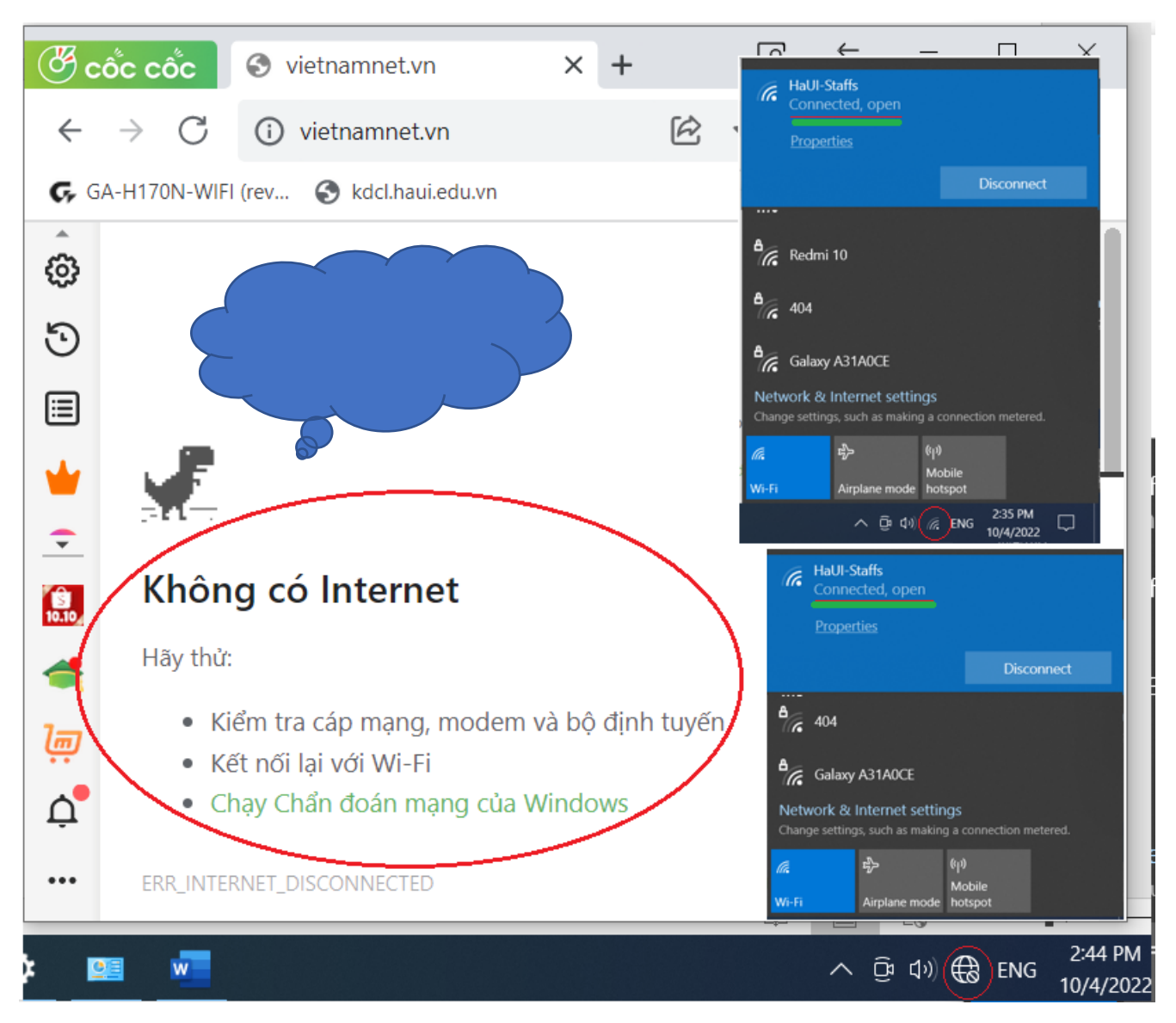

- Xử lý bằng cách vào tự nhập vào thanh địa chỉ của trình duyệt như sau ["http://staff.haui.edu.vn/](http://staff.haui.edu.vn/) "
- Trường hợp hai nếu anh chi dùng bình thường nhưng do di chuyển vị trí thấy mạng quá chậm. Đề nghị chọn vị trí lệch hẳn về một trong nhiều điểm phát wifi rồi tắt bật wifi trên máy như bước đầu tiên rồi tiếp tục thao tác của bước này.
- Sau khi tự nhập để trình duyệt hiển thị cửa sổ hostpot đăng nhập tài khoản. Anh/ chị đăng nhập tài khoản như tài khoản egov của CBGV (trường hợp gặp vấn đề về tài khoản egov liên hệ chuyên viên phụ trách của phòng TCHC, trường hợp tài khoản egov bình thường nhưng không đăng nhập tài khoản wifi liên hệ CBKT Vũ Thanh Đức – TT CNTT qua thư egov hoặc ĐT: 0947545288).

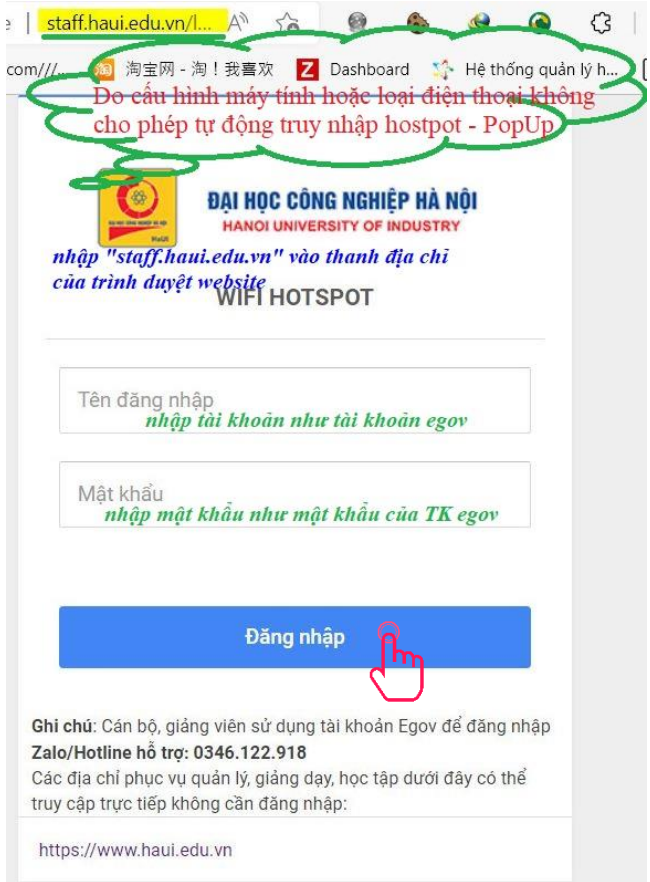

# *2/ Đối với điện thoại đặc biệt là Iphone*

- Tắt mở wifi trên điện thoại.
- Chọn cài đặt.
- Chọn tên bộ phát wifi (VD: HaUI -Staffs), dí chọn thay đổi lựa chọn có biểu tượng chữ "i" hay dấu ":" bên phải cùng.

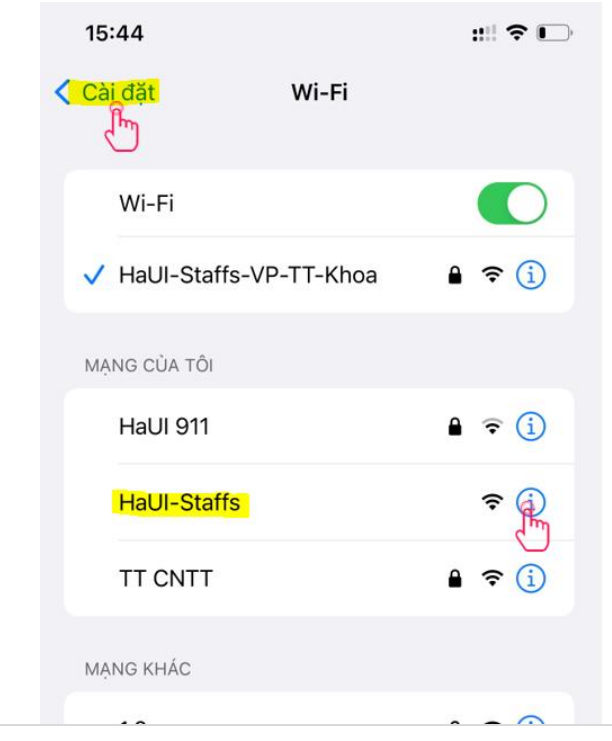

### Chọn quên mạng này L,

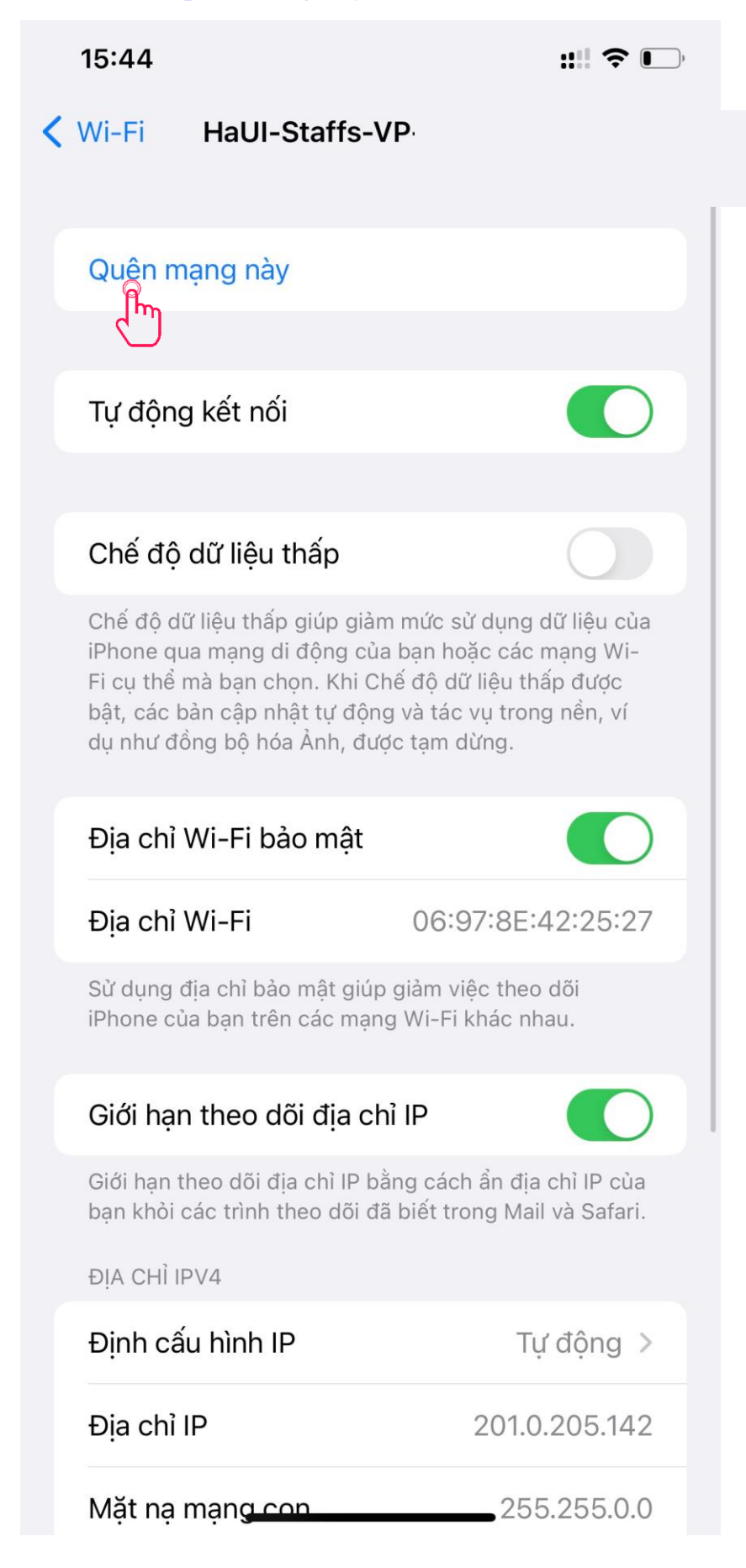

### Chọn Quên L,

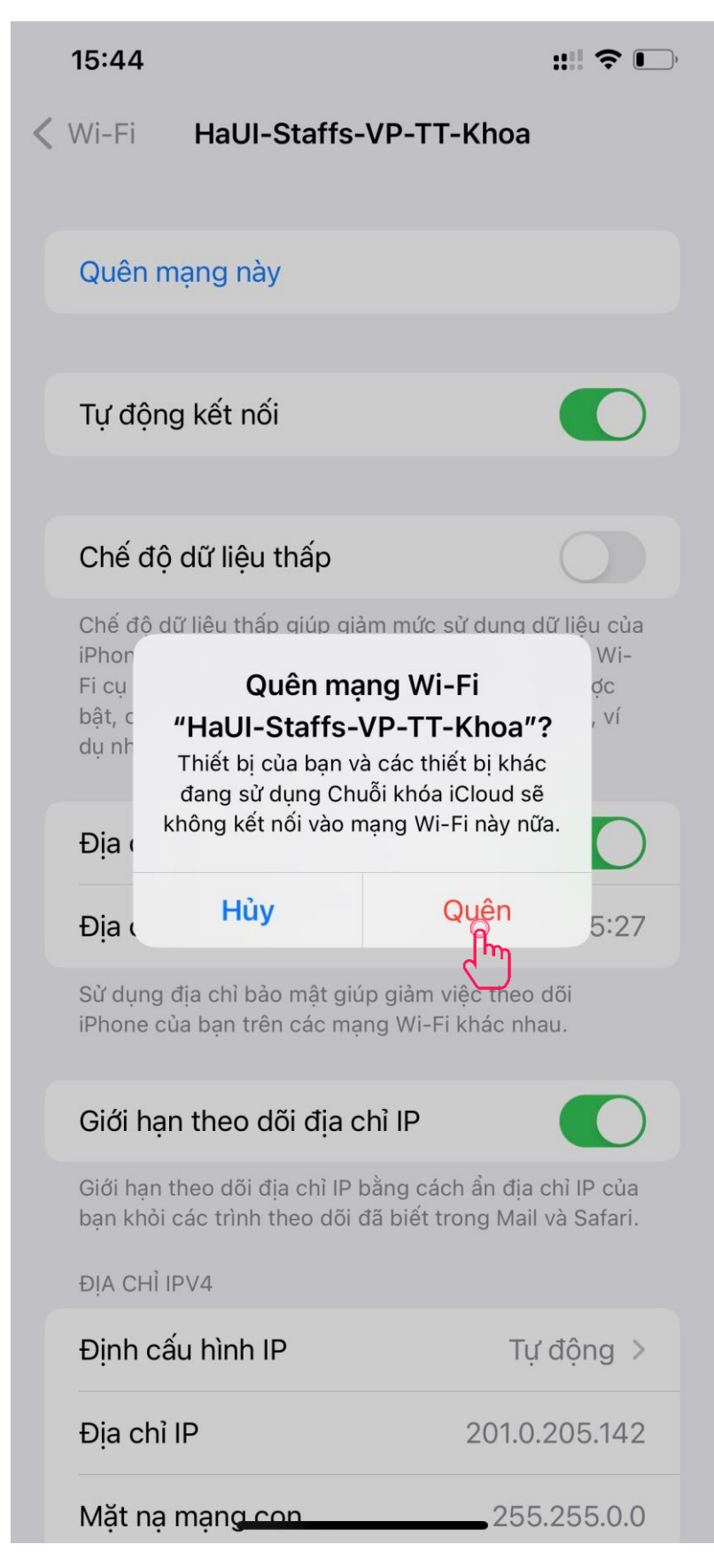

- Tắt mở wifi và kết nối điểm phát wifi mong muốn.

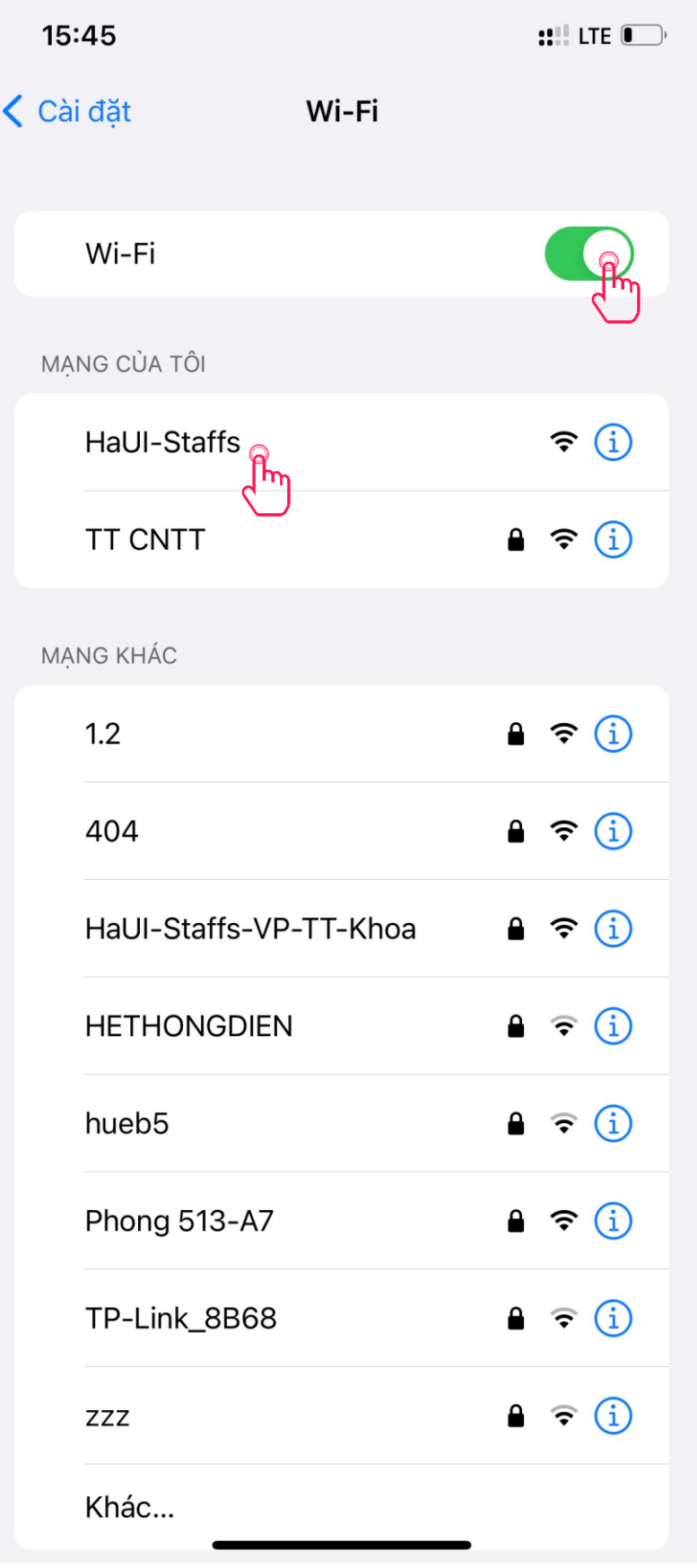

- Trường hợp không tự động hiển thị cửa sổ đăng nhập tài khoản thì anh/ chị phải tự nhập ["http://staff.haui.edu.vn/](http://staff.haui.edu.vn/) " vào thanh địa chỉ của trình duyệt web trên điện thoại.

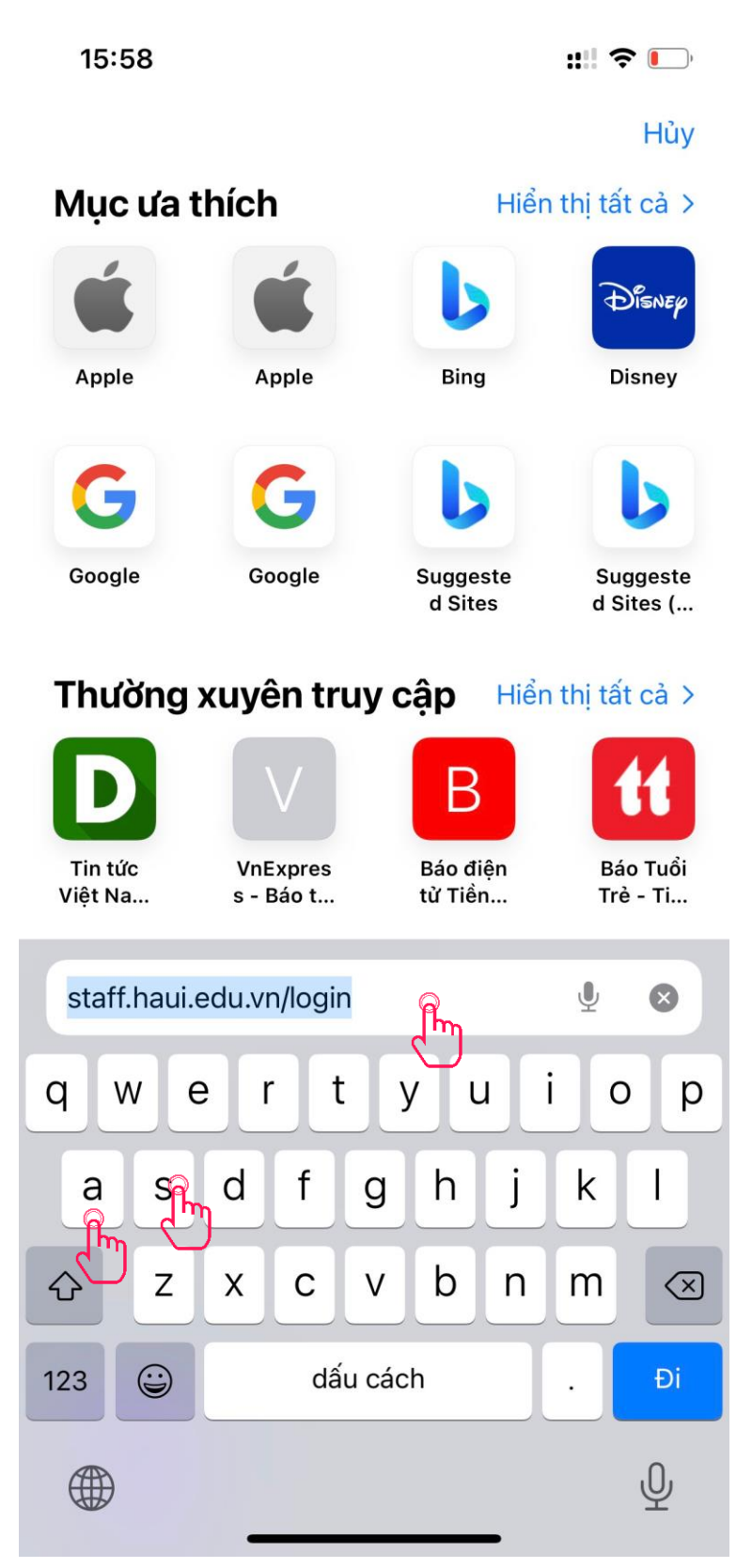

- Hiển thị cửa sổ hãy nhập tài khoản như tài khoản egov.

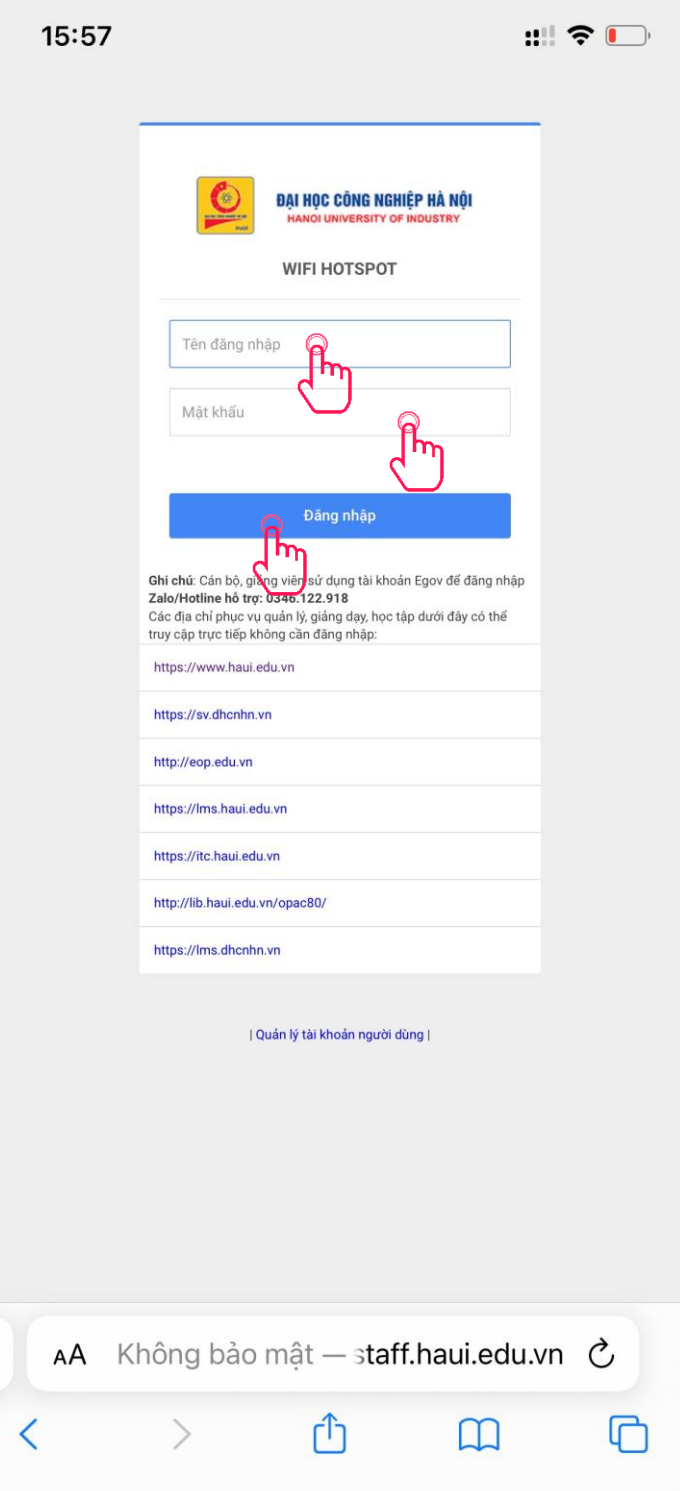

- Trường hợp gặp vấn đề về tài khoản egov liên hệ chuyên viên phụ trách của phòng TCHC, trường hợp tài khoản egov bình thường nhưng không đăng nhập tài khoản wifi liên hệ CBKT Vũ Thanh Đức – TT CNTT qua thư egov hoặc ĐT: 0947545288.

*3/ Đối với sinh viên: Sau khi kết nối wifi xuất hiện cửa sổ đăng nhập tài khoản, bỏ qua việc đăng nhập. Hãy lựa chọn truy cập đường link miễn phí sử dụng mạng có sẵn phía dưới.*

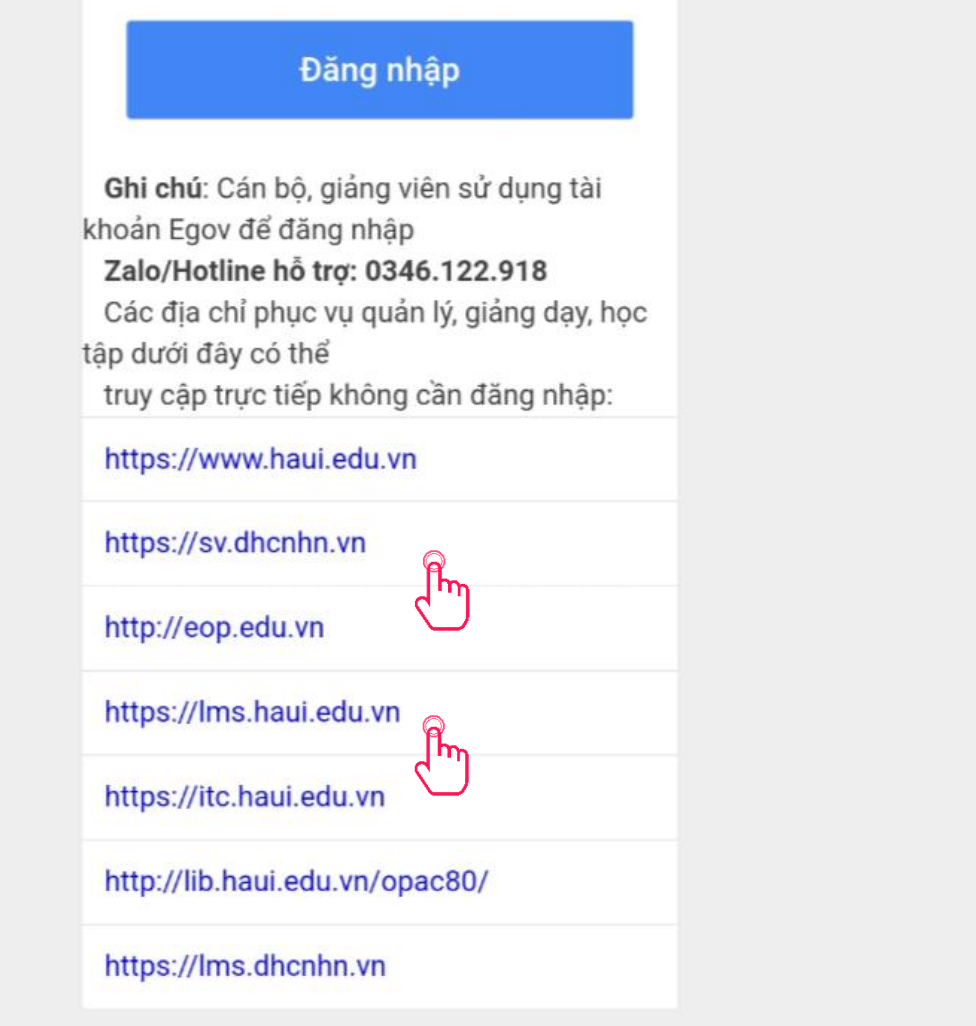